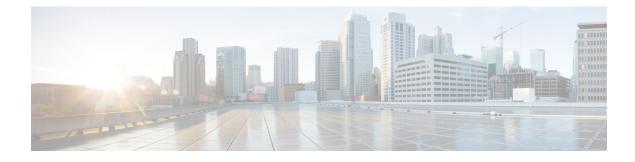

# **Configure Traffic-Copy Policies**

- Traffic Copy Policies, on page 1
- Sources, Destinations, and Traffic Copy Destinations, on page 1
- Guidelines and Limitations of Traffic Copy Policy, on page 2
- Workflow to Configure a Traffic Copy Policy, on page 2
- Create a Traffic Copy Destination, on page 3
- Edit or Delete a Traffic Copy Destination, on page 3
- Create a Traffic Copy Contract, on page 3
- Edit or Delete a Traffic Copy Contract, on page 4
- Create a Traffic Copy Policy, on page 4
- Edit or Delete a Traffic Copy Policy, on page 4

# **Traffic Copy Policies**

Using Cisco DNA Center, you can set up an Encapsulated Remote Switched Port Analyzer (ERSPAN) configuration such that the IP traffic flow between two entities is copied to a specified destination for monitoring or troubleshooting.

To configure ERSPAN using Cisco DNA Center, create a traffic copy policy that defines the source and destination of the traffic flow that you want to copy. You can also define a traffic copy contract that specifies the device and interface where the copy of the traffic is sent.

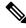

**Note** Because traffic copy policies can contain either security groups or IP network groups, throughout this guide, we use the term *groups* to refer to both security groups and IP network groups, unless specified otherwise.

# Sources, Destinations, and Traffic Copy Destinations

Cisco DNA Center simplifies the process of monitoring traffic. You do not have to know the physical network topology. You only have to define a source and destination of the traffic flow and the traffic copy destination where you want the copied traffic to go.

• Source: One or more network device interfaces through which the traffic that you want to monitor flows. The interface might connect to endpoint devices, specific users of these devices, or applications. A source

group comprises Ethernet, Fast Ethernet, Gigabit Ethernet, 10-Gigabit Ethernet, or port channel interfaces only.

- **Destination**: The IP subnet through which the traffic that you want to monitor flows. The IP subnet might connect to servers, remote peers, or applications.
- **Traffic Copy Destination**: Layer 2 or Layer 3 LAN interface on a device that receives, processes, and analyzes the ERSPAN data. The device is typically a packet capture or network analysis tool that receives a copy of the traffic flow for analysis.

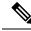

**Note** At the destination, we recommend that you use a network analyzer, such as a Switch Probe device, or other Remote Monitoring (RMON) probe, to perform traffic analysis.

The interface type can be Ethernet, Fast Ethernet, Gigabit Ethernet, or 10-Gigabit Ethernet interfaces only. When configured as a destination, the interface can be used to receive only the copied traffic. The interface can no longer receive any other type of traffic and cannot forward any traffic except that required by the traffic copy feature. You can configure trunk interfaces as destinations. This configuration allows the interfaces to transmit encapsulated traffic.

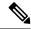

Note

There can be only one traffic copy destination per traffic copy contract.

#### **Guidelines and Limitations of Traffic Copy Policy**

The traffic copy policy feature has the following limitations:

- You can create up to 8 traffic copy policies, 16 copy contracts, and 16 copy destinations.
- The same interface cannot be used by more than one traffic copy destination.
- Cisco DNA Center does not show a status message to indicate that a traffic copy policy has been changed and is no longer consistent with the one that is deployed in the network. However, if you know that a traffic copy policy has changed since it was deployed, you can redeploy the policy.
- You cannot configure a management interface as a source group or traffic copy destination.

# Workflow to Configure a Traffic Copy Policy

#### Before you begin

- To be monitored, a source security group that is used in a traffic copy policy needs to be statically mapped to the switches and their interfaces.
- A traffic copy policy destination group needs to be configured as an IP network group. For more information, see Create an IP Network Group.

#### **Step 1** Create a traffic copy destination.

This is the interface on the device where the traffic flow will be copied for further analysis. For information, see Create a Traffic Copy Destination, on page 3.

**Step 2** Create a traffic copy contract.

The contract defines the copy destination. For information, see Create a Traffic Copy Contract, on page 3.

**Step 3** Create a traffic copy policy.

The policy defines the source and destination of the traffic flow and the traffic copy contract that specifies the destination where the copied traffic is sent. For information, see Create a Traffic Copy Policy, on page 4.

### **Create a Traffic Copy Destination**

- **Step 1** Click the menu icon ( $\equiv$ ) and choose **Policy > Traffic Copy > Traffic Copy Destination**.
- **Step 2** Enter a name and description for the traffic copy destination.
- **Step 3** Select the device and one or more ports.
- Step 4 Click Save.

# Edit or Delete a Traffic Copy Destination

- **Step 1** Click the menu icon ( $\equiv$ ) and choose **Policy > Traffic Copy > Traffic Copy Destination**.
- **Step 2** Check the check box next to the destination that you want to edit or delete.
- **Step 3** Do one of the following:
  - To make changes, click Edit, make the necessary changes, and click Save.
  - To delete the destination, click Delete.

# **Create a Traffic Copy Contract**

| Step 1 | Click the menu icon | (≡) | and choose Policy : | > Traffic | Copy > | > Traffic Copy Contract | t. |
|--------|---------------------|-----|---------------------|-----------|--------|-------------------------|----|
|--------|---------------------|-----|---------------------|-----------|--------|-------------------------|----|

- Step 2 Click Add.
- **Step 3** In the dialog box, enter a name and description for the contract.

**Step 4** From the **Copy Destination** drop-down list, choose a copy destination.

**Note** You can have only one destination per traffic copy contract.

If no copy destinations are available for you to choose, you can create one. For more information, see Create a Traffic Copy Destination, on page 3.

Step 5 Click Save.

### **Edit or Delete a Traffic Copy Contract**

- **Step 1** Click the menu icon ( $\equiv$ ) and choose **Policy > Traffic Copy > Traffic Copy Contract**.
- **Step 2** Check the check box next to the contract that you want to edit or delete.
- **Step 3** Do one of the following:
  - To make changes, click Edit, make the necessary changes, and click Save.
  - To delete the contract, click Delete.

# **Create a Traffic Copy Policy**

Step 1 Click the menu icon ( $\equiv$ ) and choose Policy > Traffic Copy > Traffic Copy Policies. Step 2 Click Add Policy. Step 3 In the **Policy Name** field, enter a name. Step 4 In the **Description** field, enter a word or a phrase that identifies the policy. Step 5 In the Contract field, click Add Contract. Click the radio button next to the contract that you want to use and then click Save. Step 6 Step 7 Drag and drop groups from the Available Groups area to the Source area. Step 8 Drag and drop groups from the Available Groups area to the Destination area. Step 9 Click Save.

# Edit or Delete a Traffic Copy Policy

**Step 1** Click the menu icon ( $\equiv$ ) and choose **Policy > Traffic Copy > Traffic Copy Policies**.

**Step 2** Check the check box next to the policy that you want to edit or delete.

**Step 3** Do one of the following:

- To make changes, click Edit, make the necessary changes, and click Save.
- To delete the policy, click **Delete**.